## UMB HSA Online Banking Instructions

## **ACCESS YOUR ACCOUNT ONLINE AT HSA.UMB.com.**

If you have not yet established a user ID and password you will first need to sign up.

You can do this by selecting **Sign up for Online Access** link in the log in box and complete four steps for gaining access.

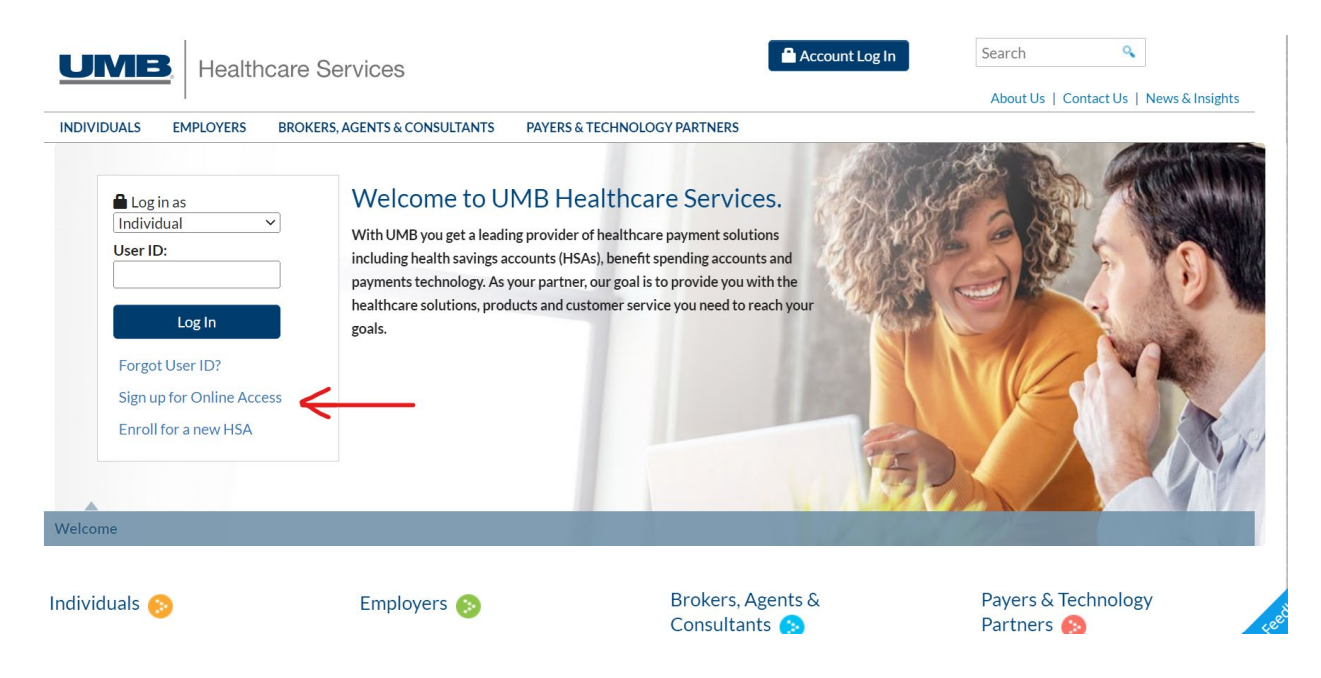

**STEP 1: VALIDATE IDENTITY** Validate your identity using your Health Savings Account Debit Card or your Health Savings Account Number. Note: do not use the Benefit Spending Account selection from the drop down.

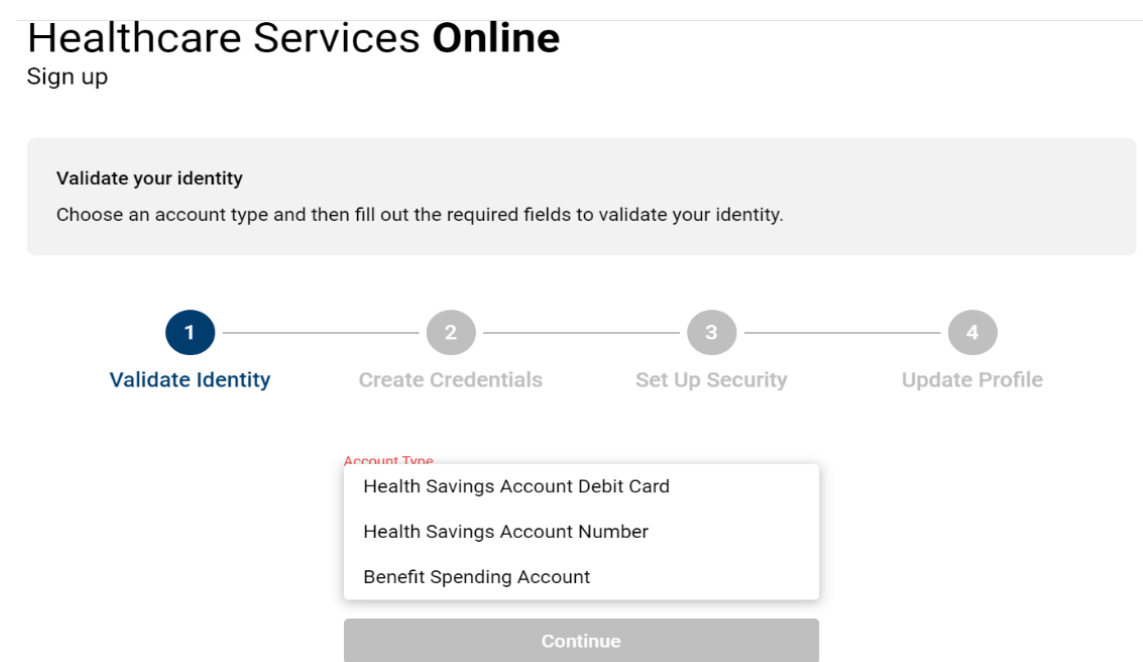

You will need the following information:

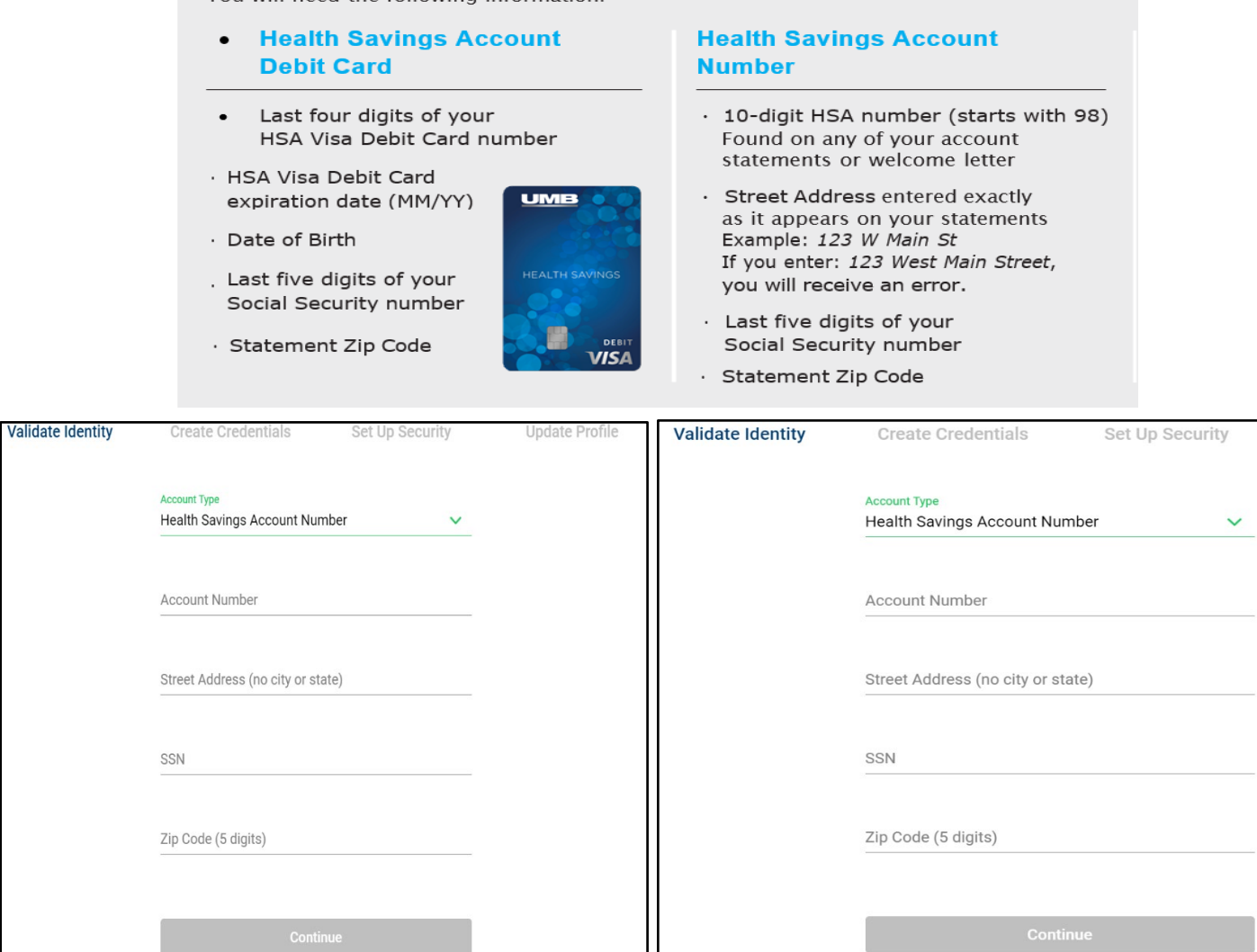

**STEP 2: CREATE CREDENTIALS.** Create your **user ID and password** to be used for online access. If all the information from Step 1 is entered correctly, you will then be prompted to establish a User ID and Password. When you create a User ID you must click Check for availability before continuing.

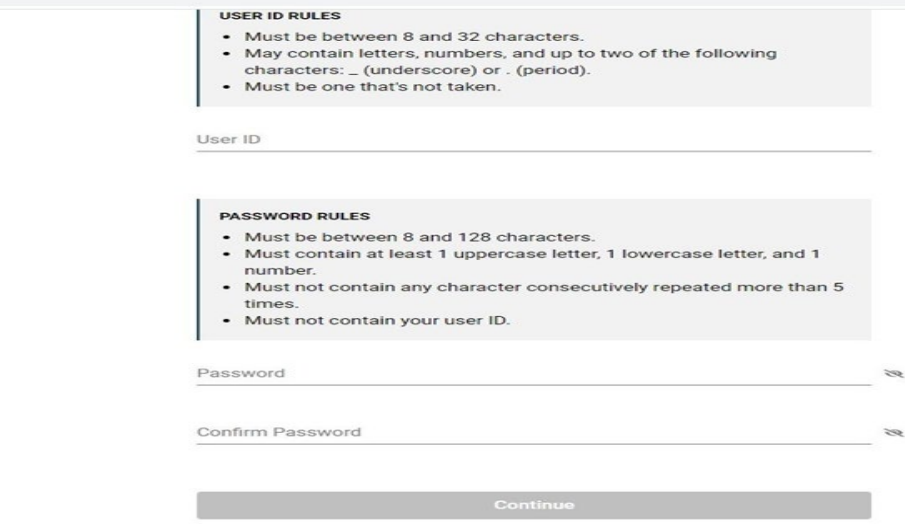

**STEP 3: SET UP SECURITY -** Establish your **security questions and answers.** After you have setup the User ID and Password you will then be asked to sign in and create your Security Profile.

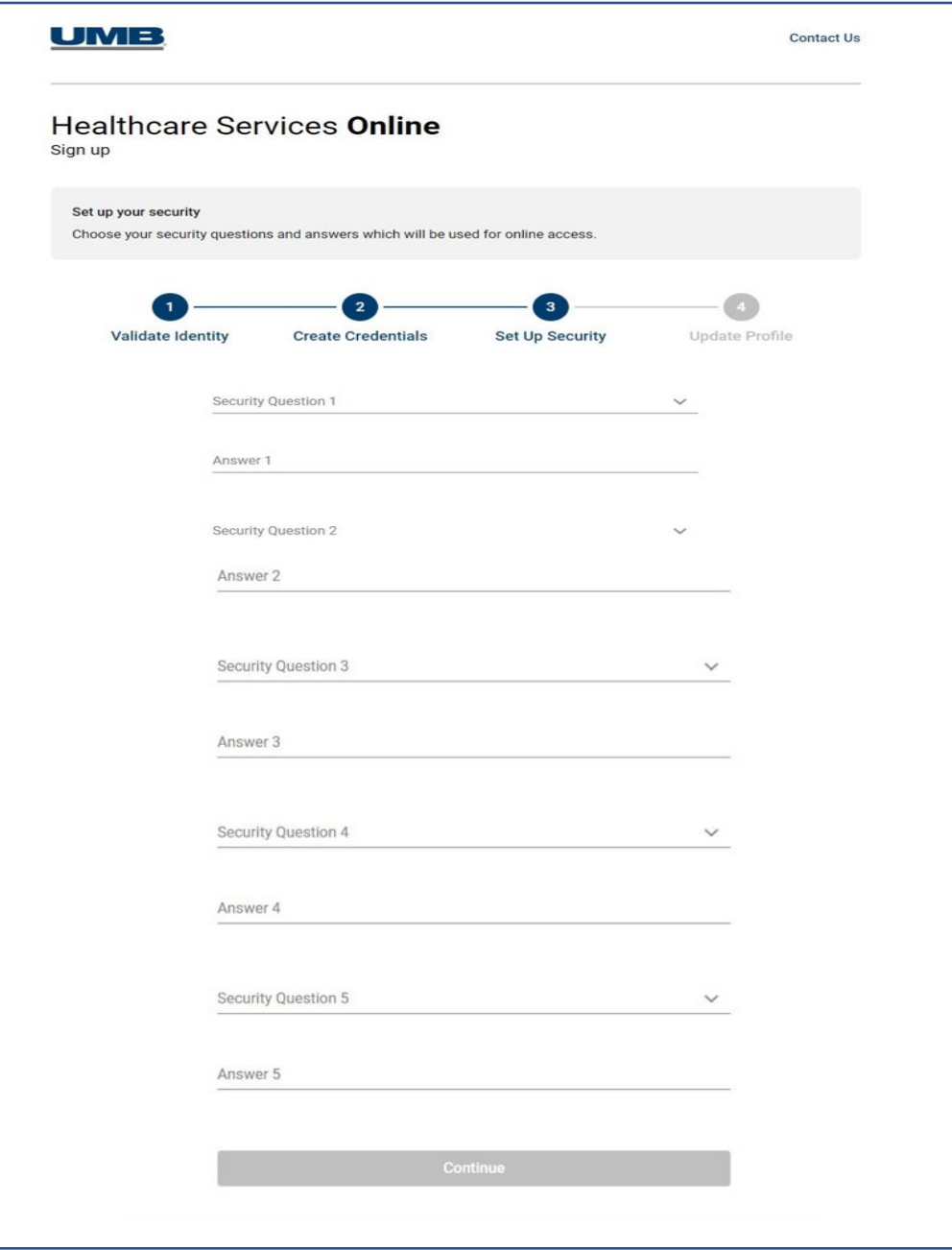

## **STEP 4: UPDATE PROFILE**

Review and update your **profile information**.

Once you have completed the four steps, you will be asked to authenticate to your account using the credentials you created. {See next page]

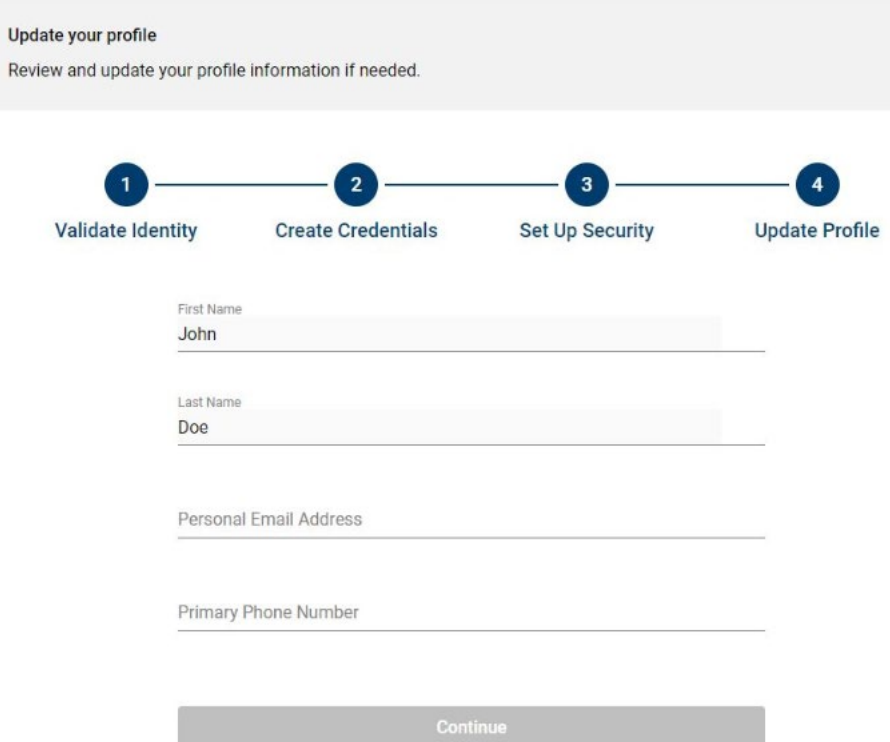

The first time you log in, you will be asked to accept the terms and conditions and then prompted to set up your benefits information and statement preferences.

Questions? Call 866.520.4472 from 7 a.m.-7:30 p.m. Monday-Friday CT; and on Saturday from 8 a.m.-5 p.m. CT. or Visit our website at HSA.UMB.com.